## **Fee Group Payment Register**

In this module you can check the received fee payment and dues payment as per the Fee- Group wise. To open this

## **Go to Admin Master** --> **Fee payment Register** --> **Fee Group Payment Register**

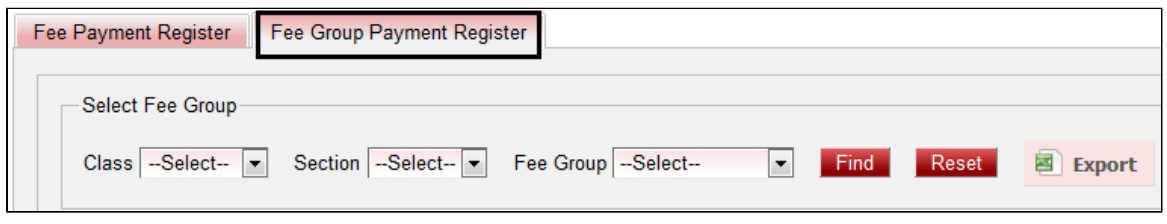

Select the class, section and fee group for which you want to save the data. Click on **Find**.

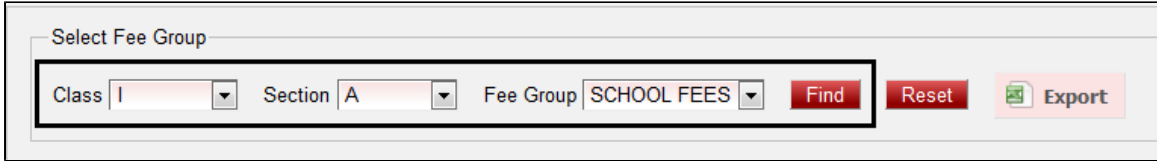

Once you click on Find, all the fee payment along with the dues will be reflected.

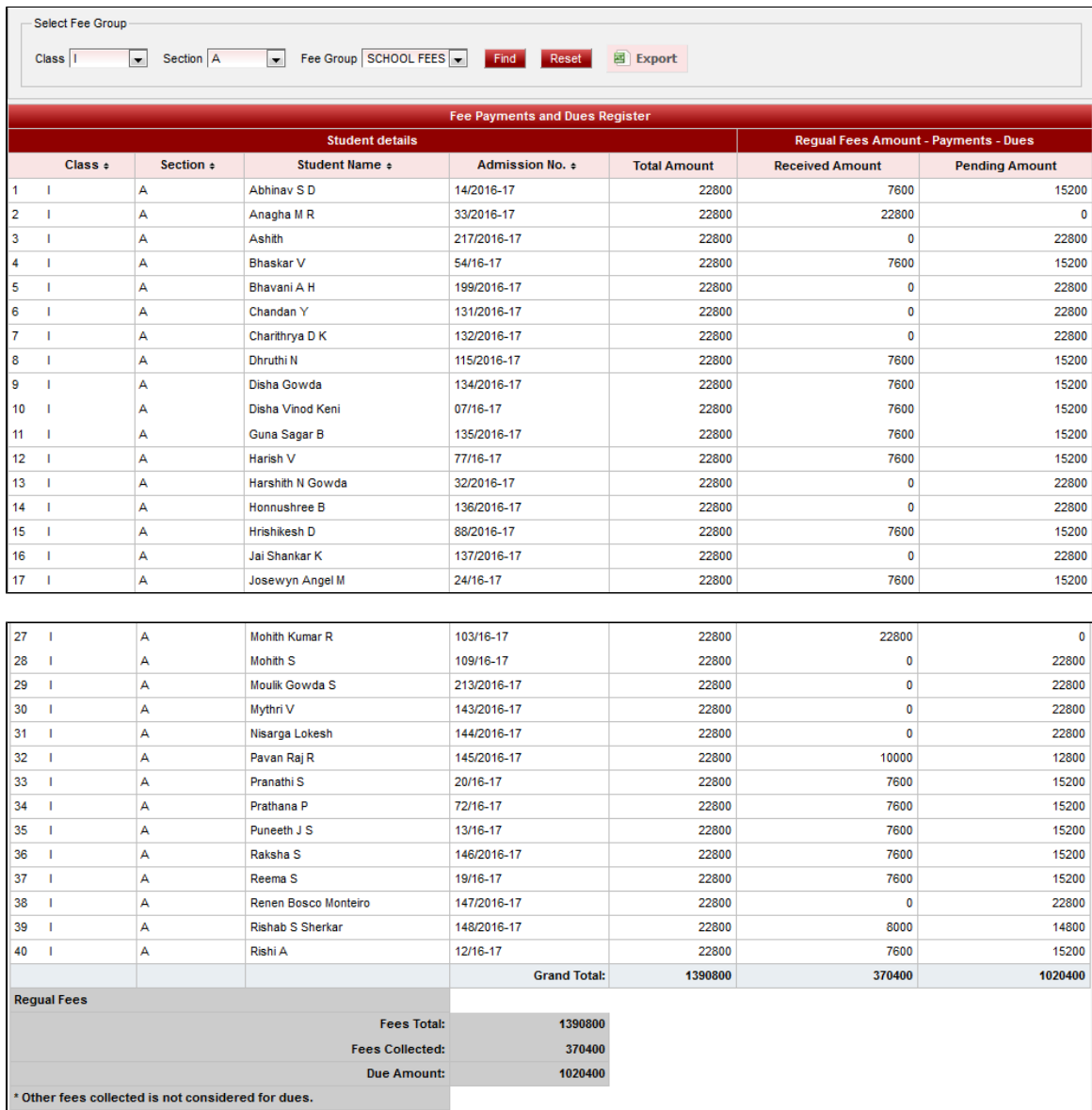

If you want to save it in Excel format then click on **Export**.